# **訂閱「電子對帳單」操作說明**

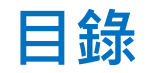

# • **[官網、投資先生訂閱「電子對帳單」位置](#page-2-0)**

- **[訂閱「電子帳單」](#page-4-0)**
- **[修改「電子帳單」](#page-8-0)E-mail**
- **[取消訂閱「電子帳單」](#page-10-0)**

### <span id="page-2-0"></span>**官網-電子對帳單訂閱位置**

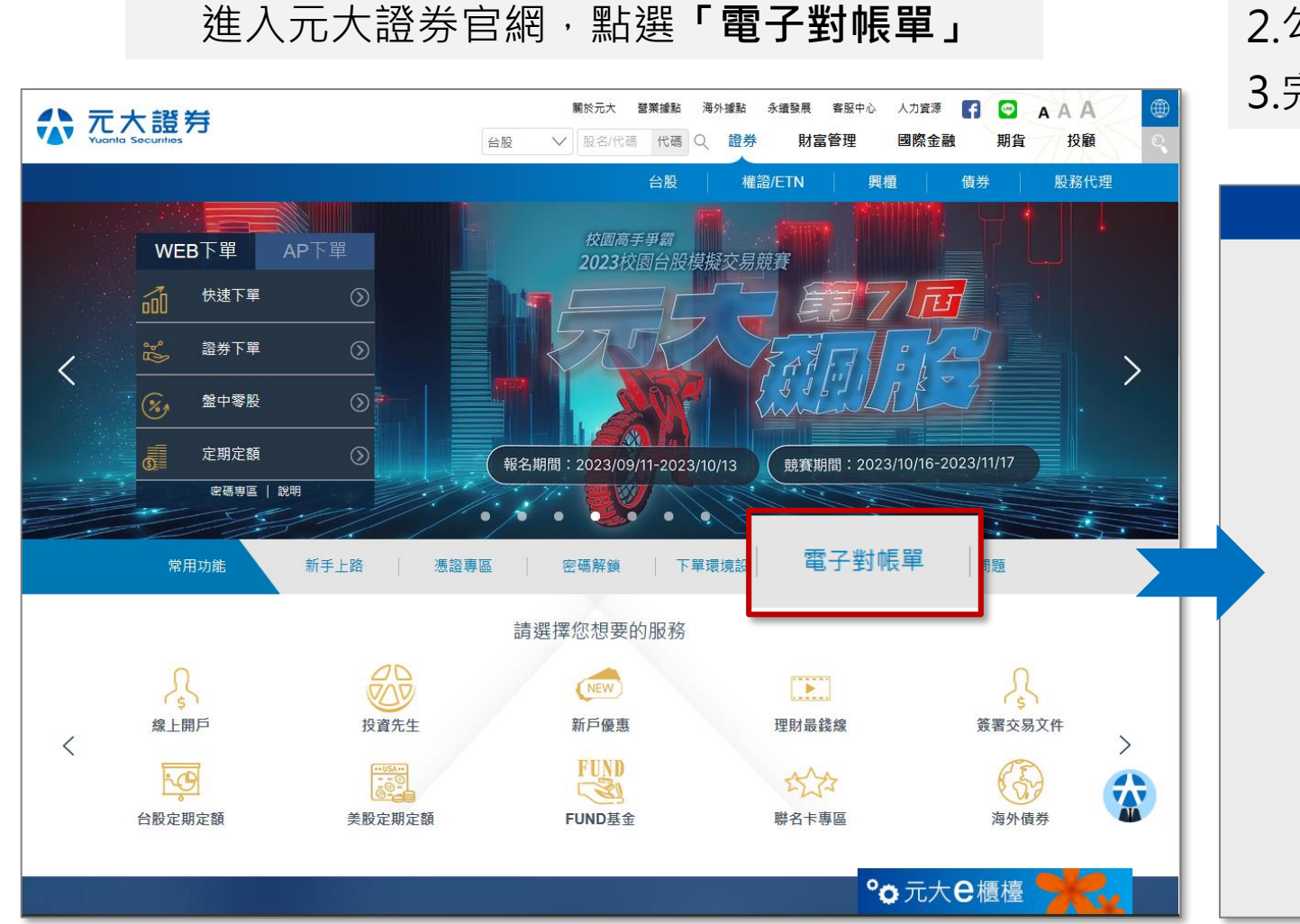

### 1.輸入您的**「身分證字號」**與**「網路交易密碼」** 2.勾選我不是機器人,並依圖示說明點選 3.完成後點選登入

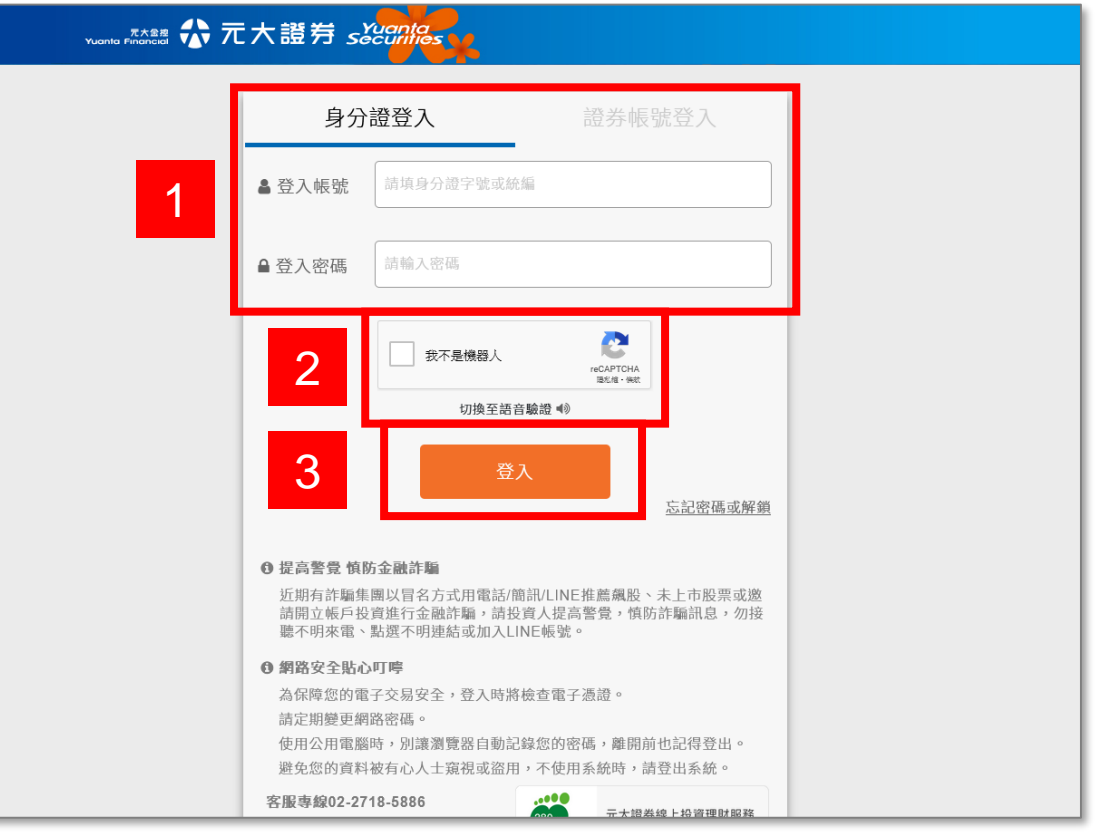

# **投資先生-電子對帳單(月對帳單)訂閱位置**

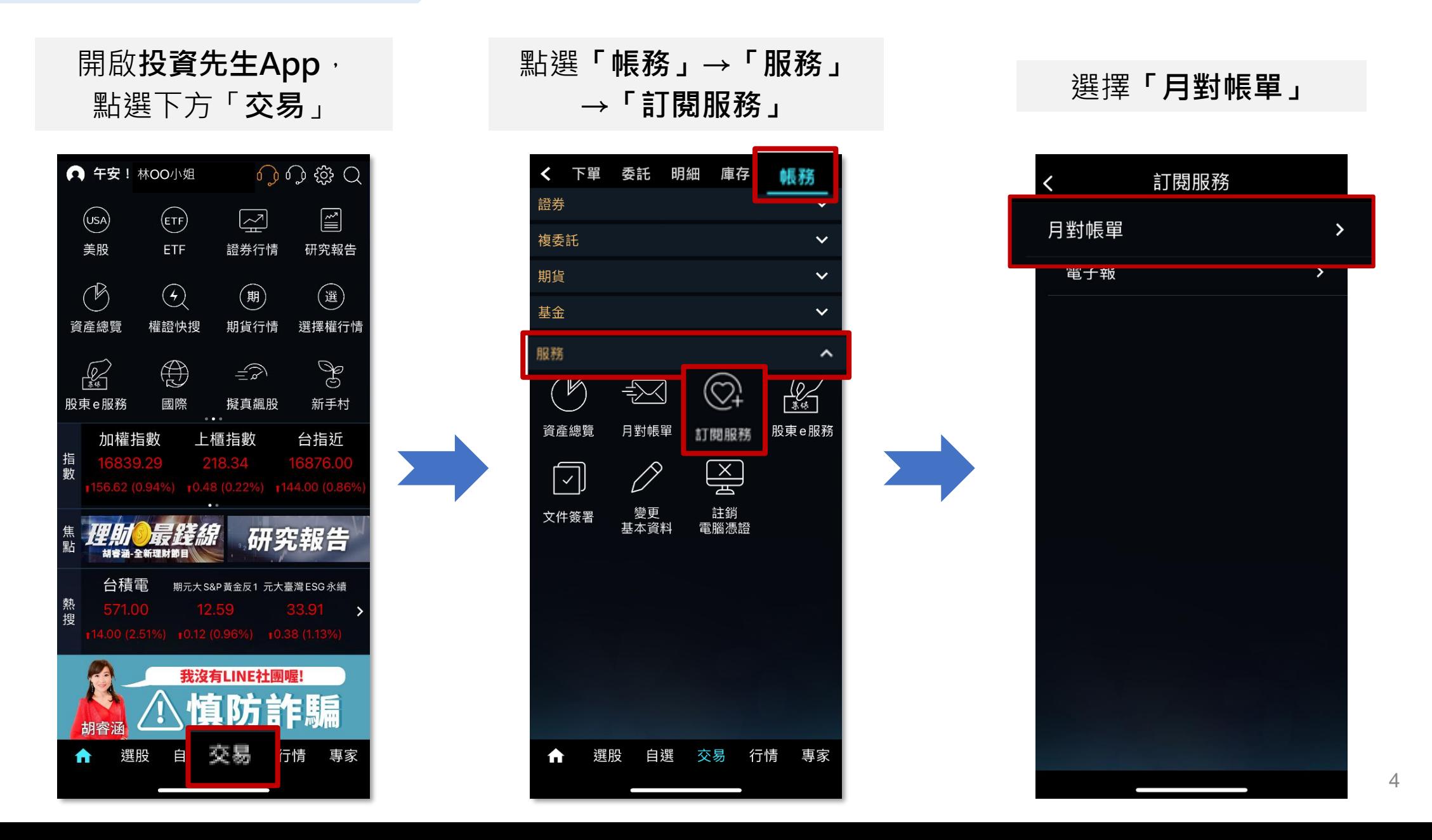

# <span id="page-4-0"></span>**訂閱「電子對帳單(月對帳單)」:全部帳號訂閱**

### 全部帳號訂閱,可選擇:

- 使用目前現存信箱
- 寄到其他信箱

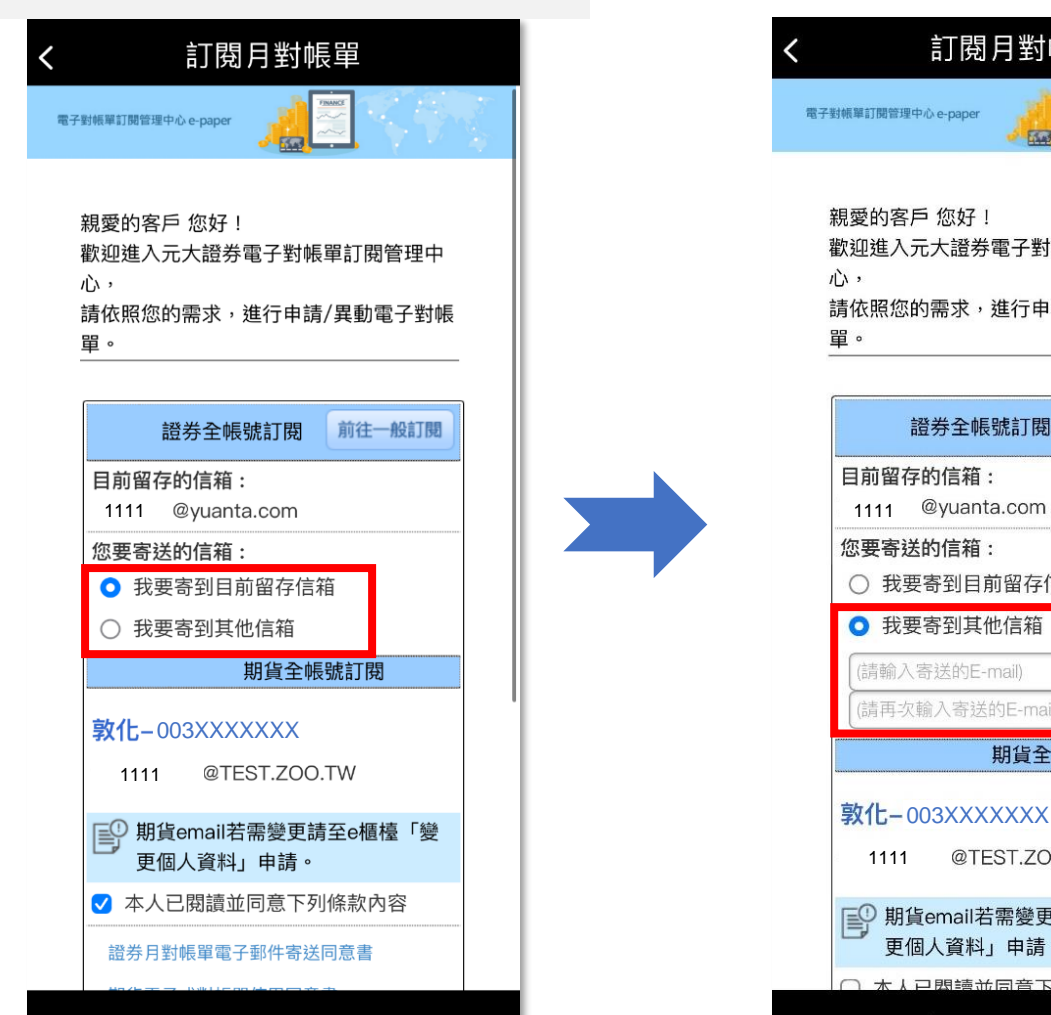

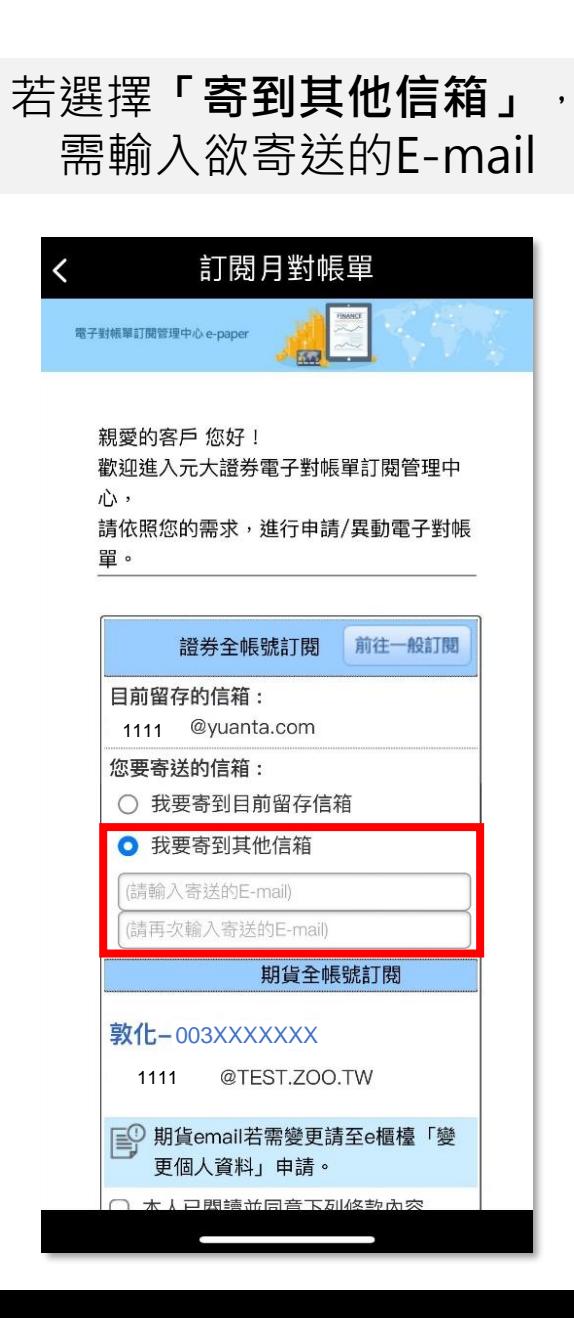

• 勾選**「本人已閱讀並 同意下列條款內容」** • 並點擊**「申請訂閱」**

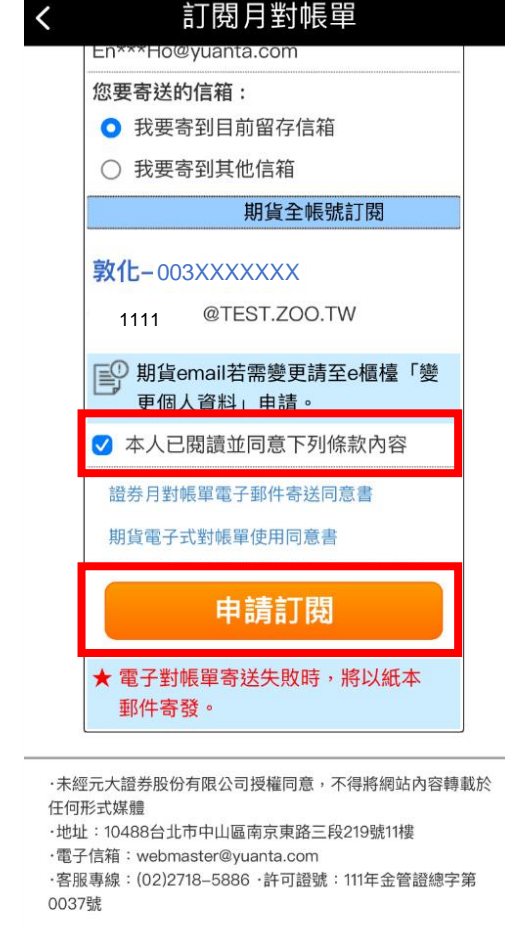

# **訂閱「電子對帳單(月對帳單)」:全部帳號訂閱**

### 確定後須進行生日驗證,<br>##\*^ } 只需出*生后*只 請輸入民國出生年月日

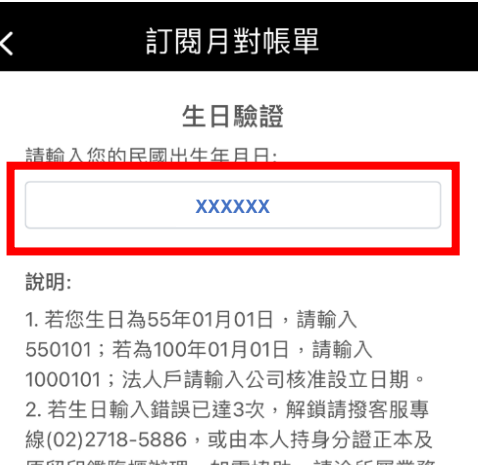

原留印鑑臨櫃辦理。如需協助,請洽所屬業務 員。 \* 進行 OTP驗證前,需輸入正確出生年月日,

入之資訊無誤。 \*

故未進行遮蔽以利使用者透過介面確認其所輸

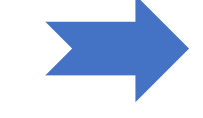

生日驗證

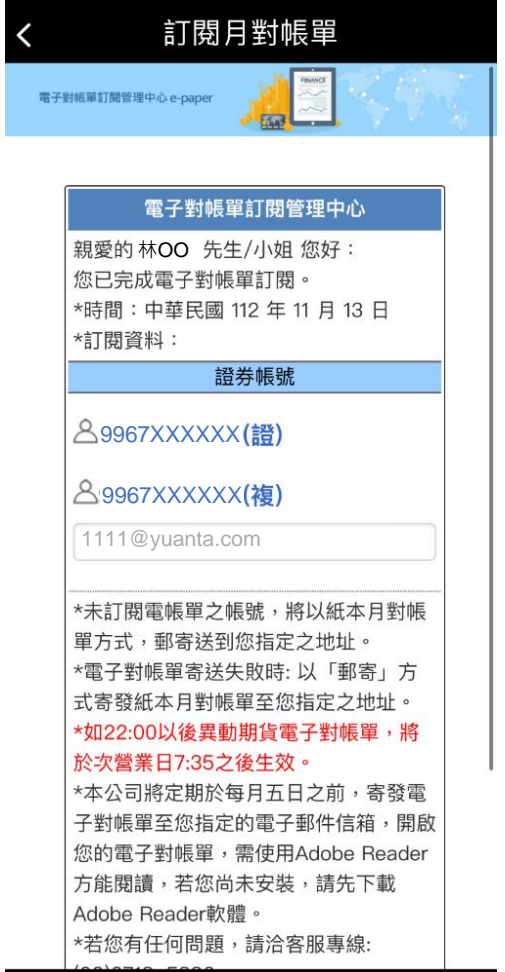

# **訂閱「電子對帳單(月對帳單)」:個別帳號訂閱**

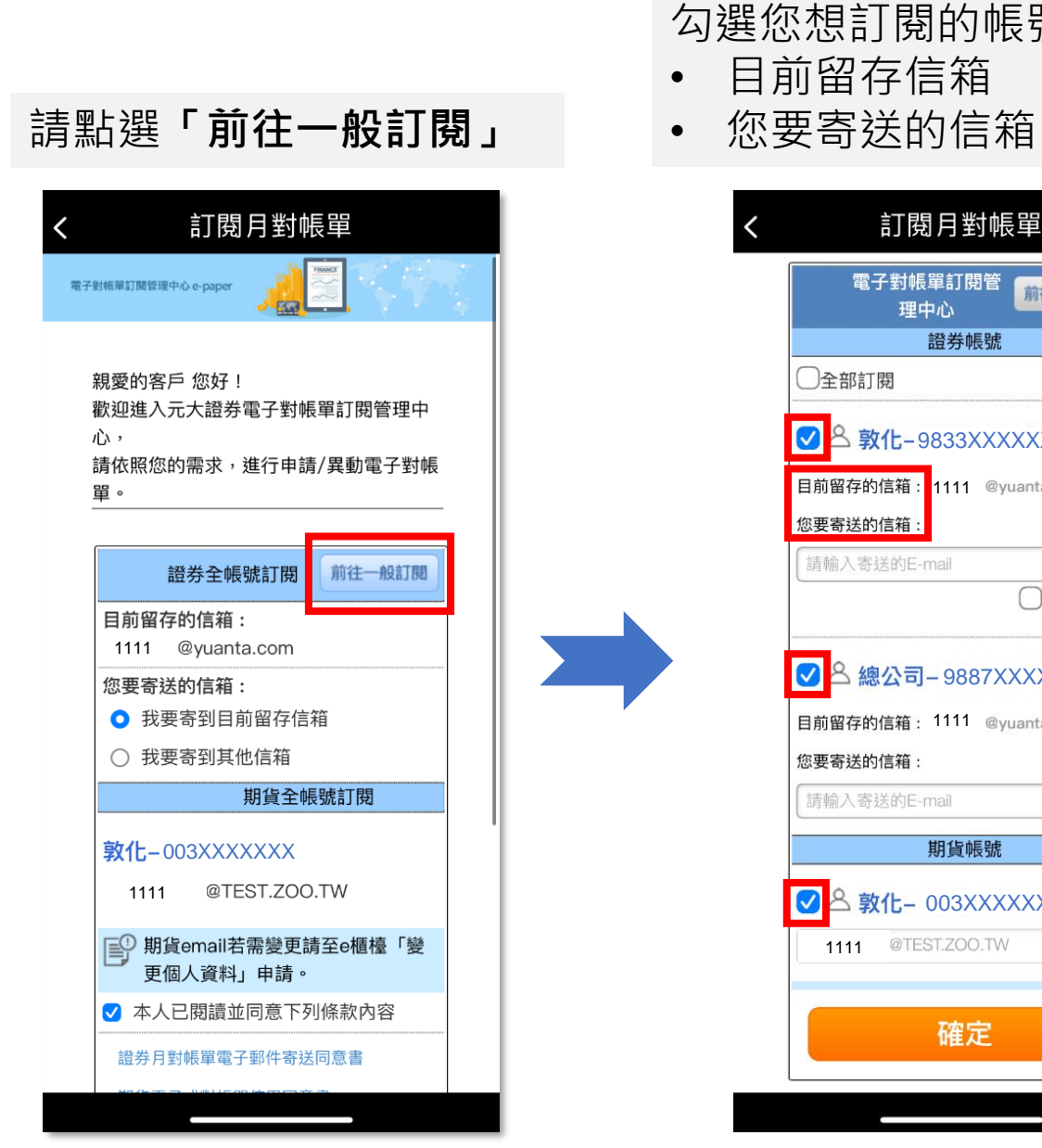

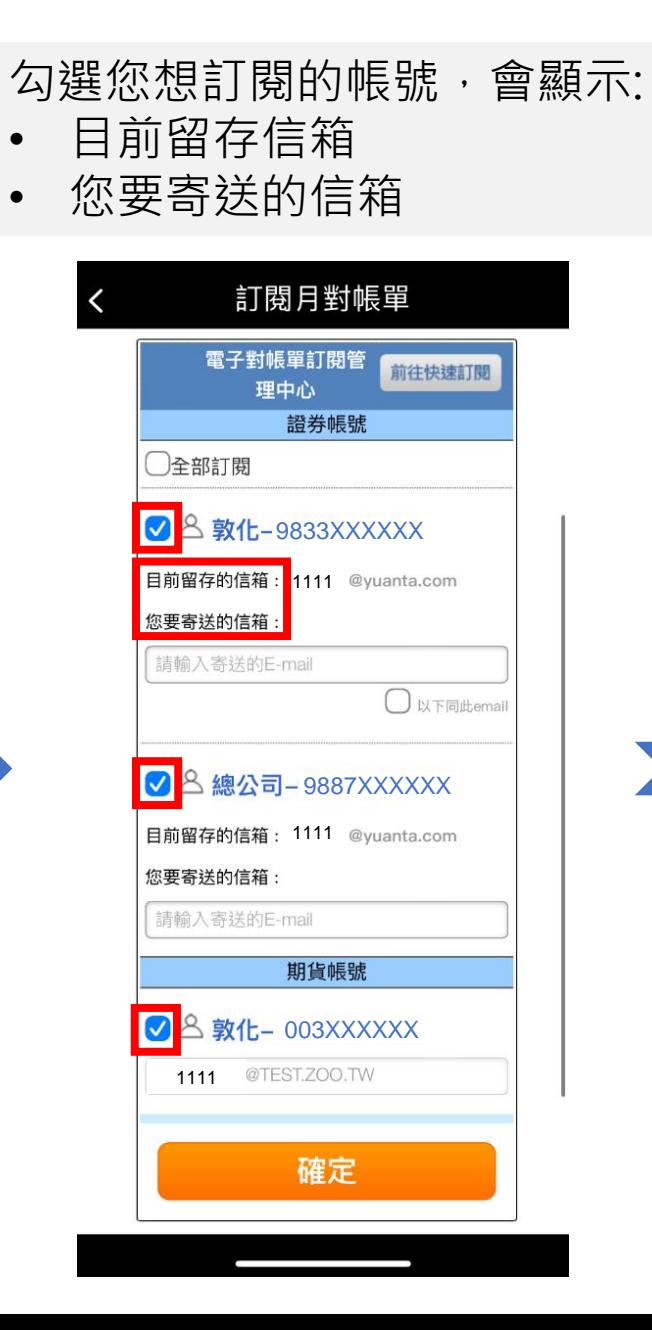

### 請在**「您要寄送的信箱」** 輸入欲寄送的E-mail

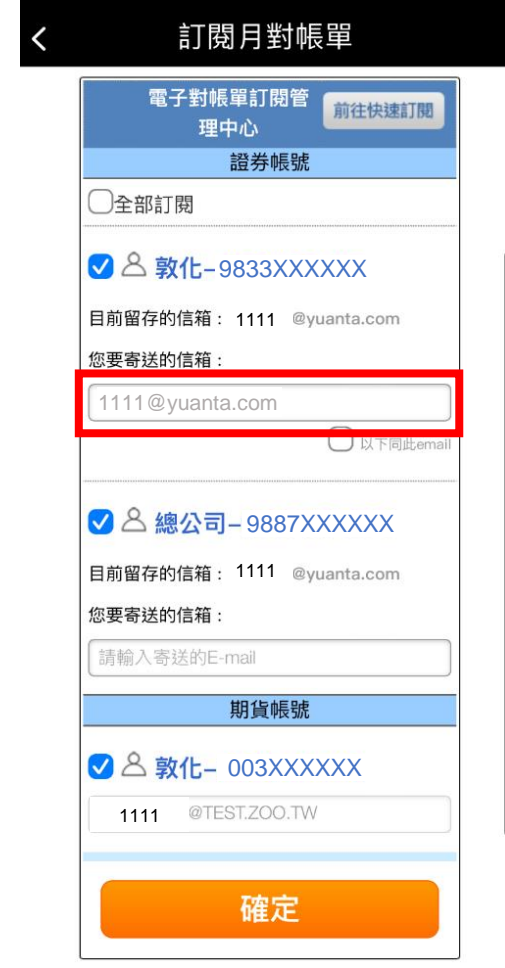

# **訂閱「電子對帳單(月對帳單)」:個別帳號訂閱**

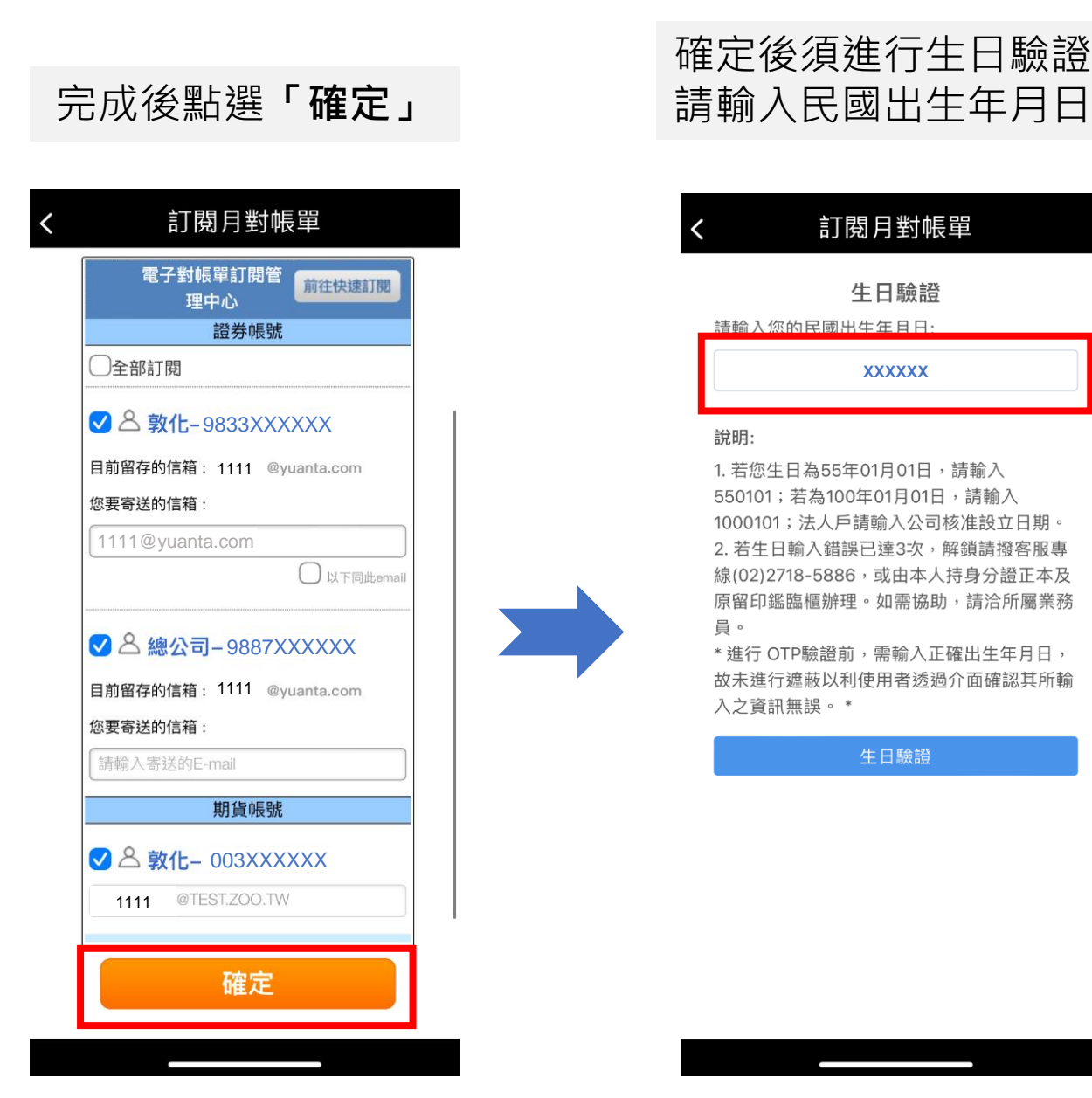

# 確定後須進行生日驗證,

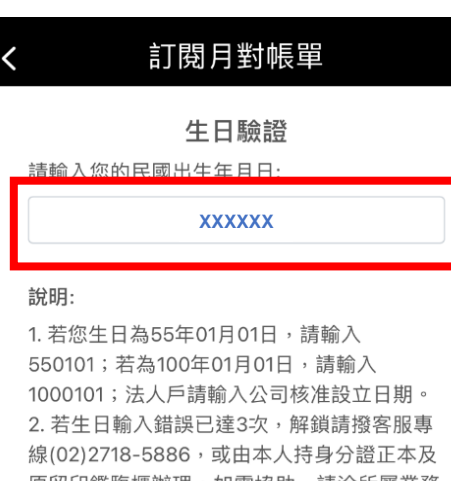

原留印鑑臨櫃辦理。如需協助,請洽所屬業務 員。

\* 進行 OTP驗證前, 需輸入正確出生年月日, 故未進行遮蔽以利使用者透過介面確認其所輸 入之資訊無誤。 \*

生日驗證

### **顯示訂閱完成訊息**

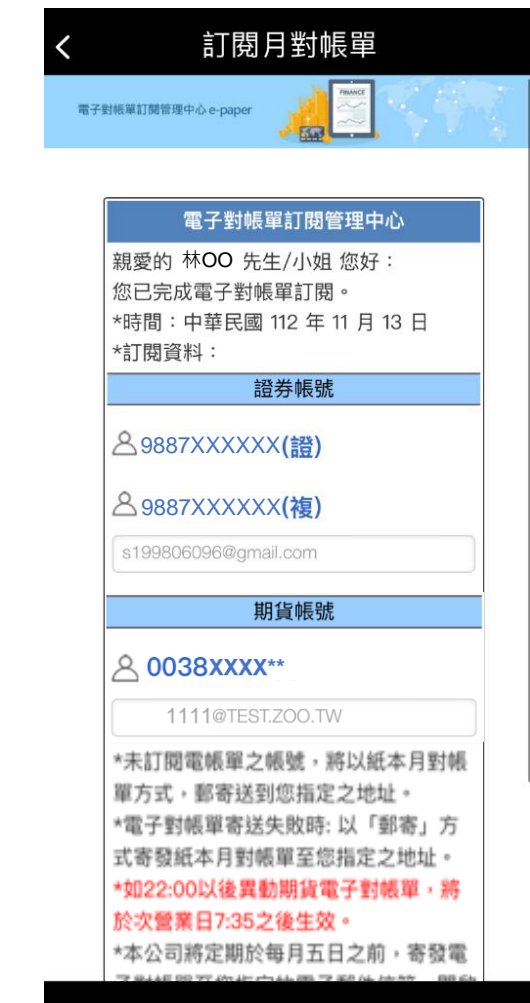

## <span id="page-8-0"></span>**修改「電子對帳單(月對帳單)」的E-mail**

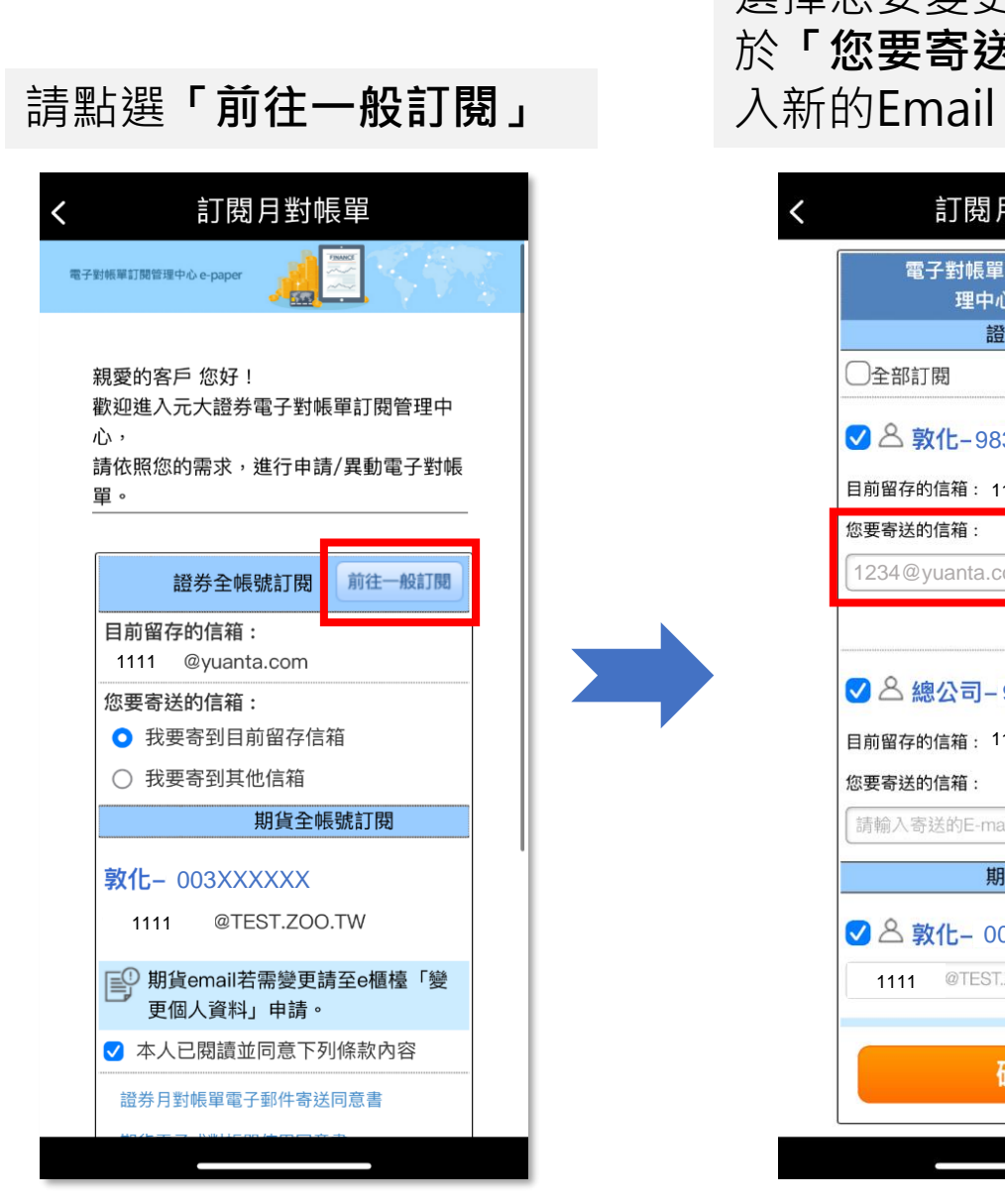

選擇您要變更信箱的帳號,並 於**「您要寄送的信箱欄位」**填

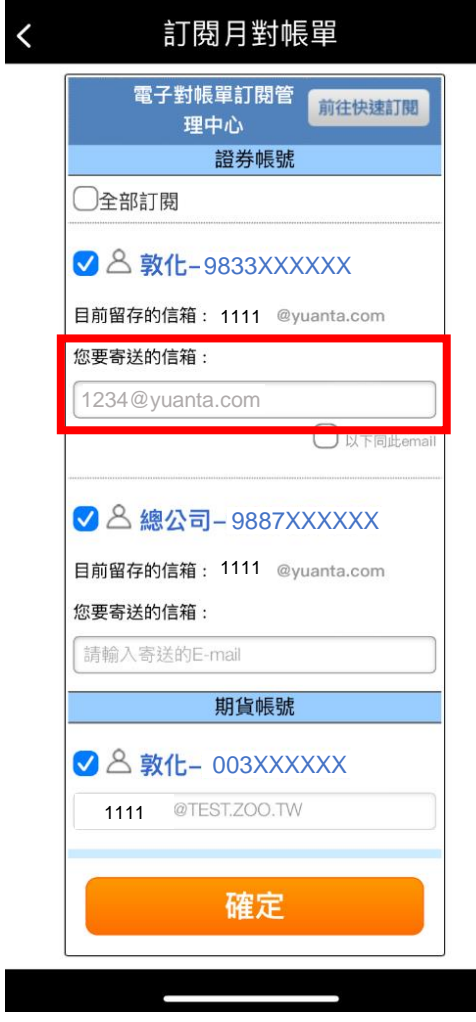

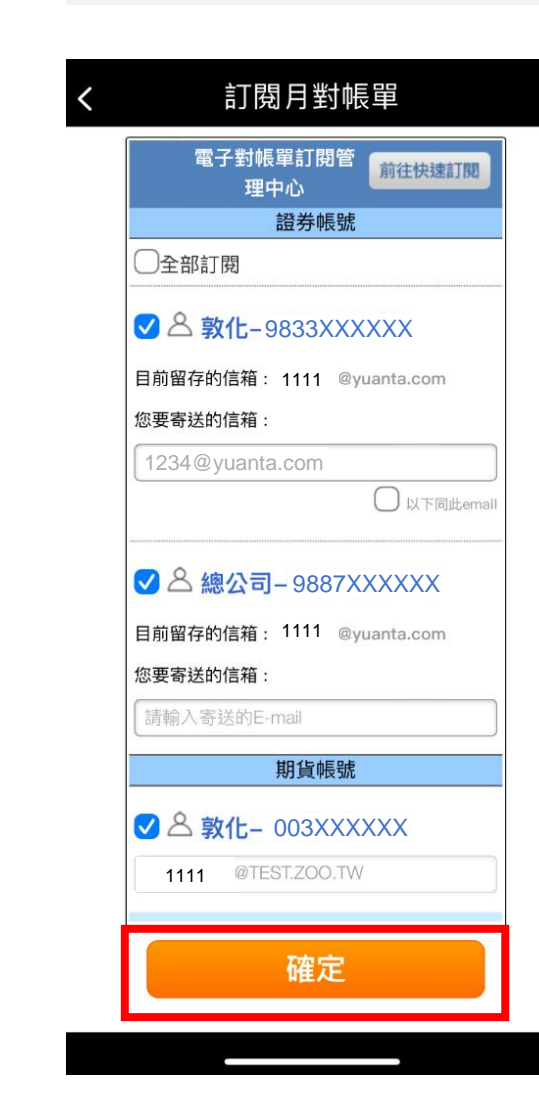

完成後點選**「確定」**

### **修改「電子對帳單(月對帳單)」的E-mail**

### 確定後須進行生日驗證,<br>請給,只需出生年只只 請輸入民國出生年月日

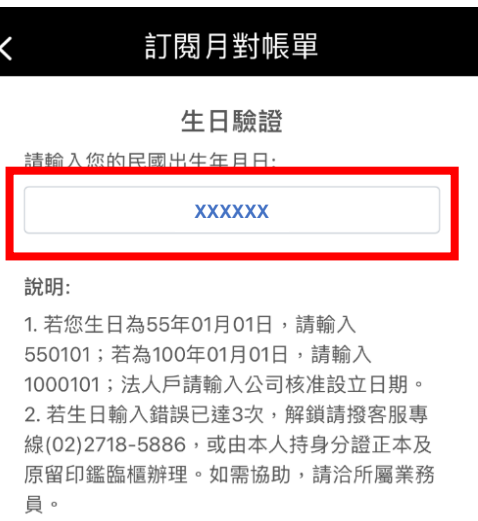

\* 進行 OTP驗證前,需輸入正確出生年月日, 故未進行遮蔽以利使用者透過介面確認其所輸 入之資訊無誤。 \*

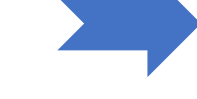

生日驗證

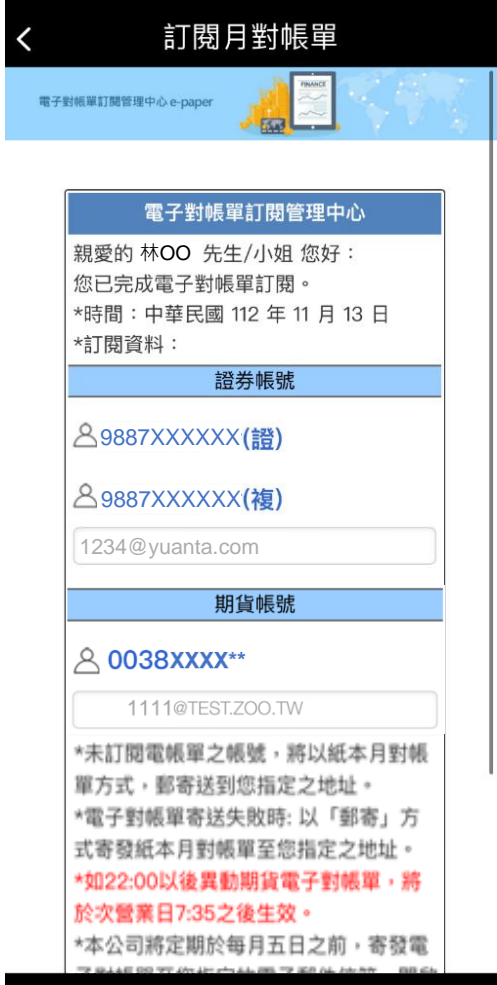

## <span id="page-10-0"></span>**取消訂閱「電子對帳單(月對帳單)」**

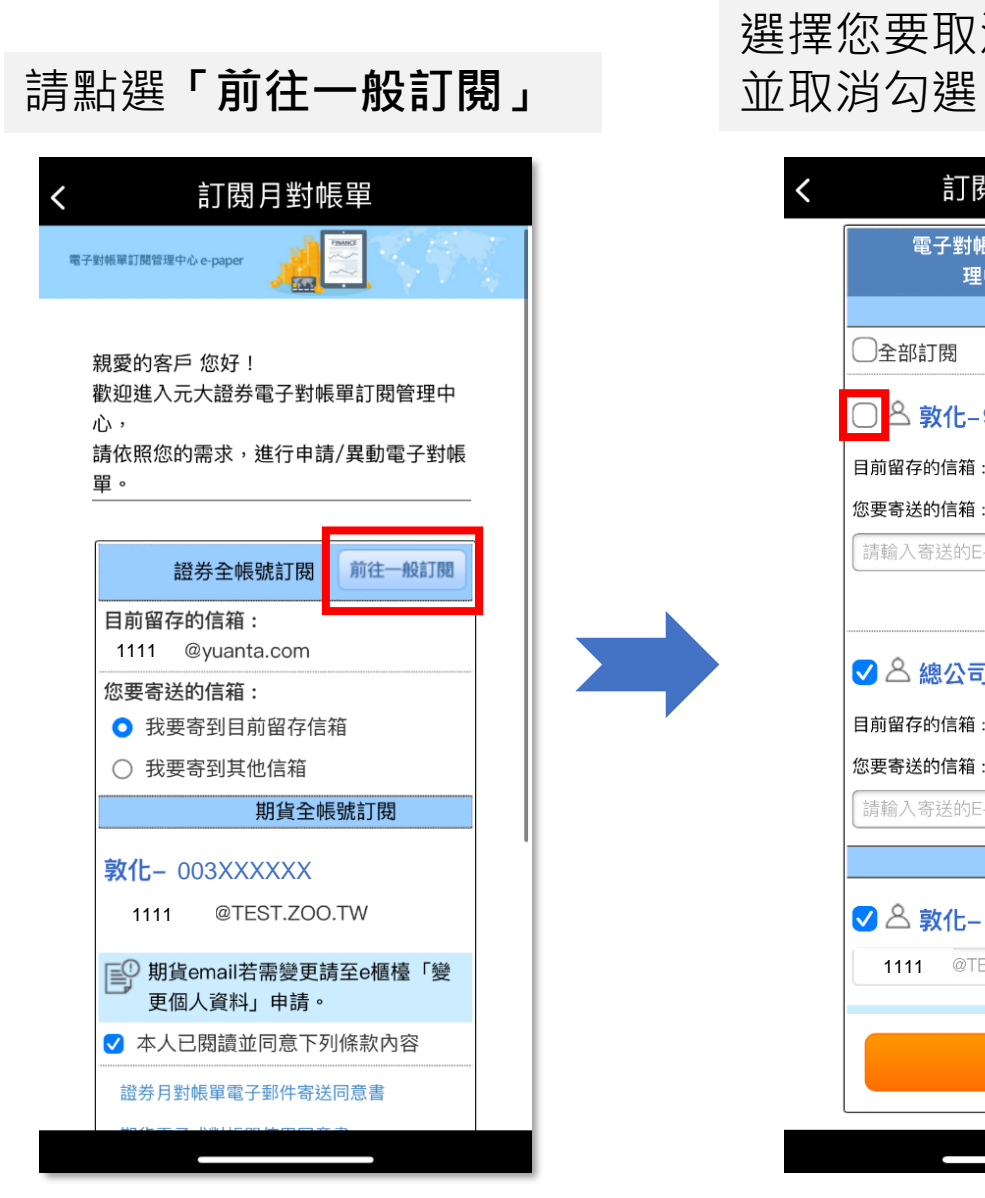

# 選擇您要取消訂閱的帳號,

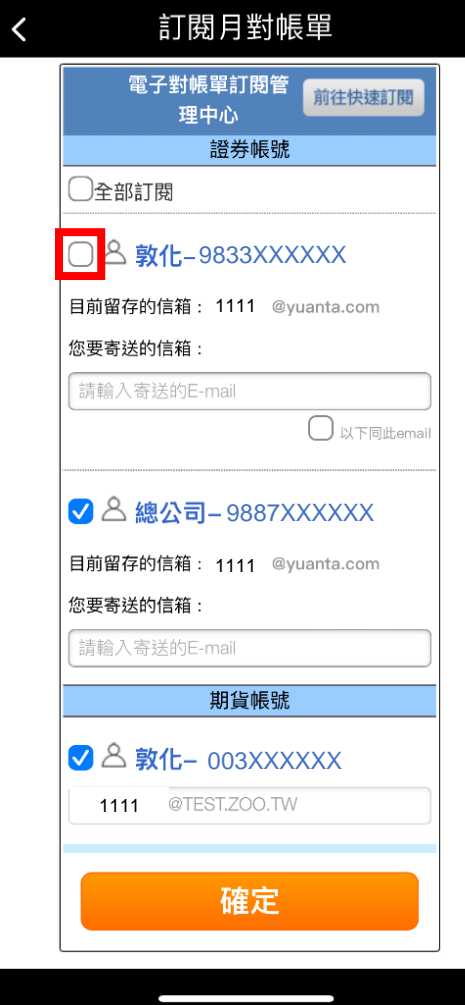

### 訂閱月對帳單 電子對帳單訂閱管<br>用中心 理中心 證券帳號 ○全部訂閱 **√ 8 敦化-9833XXXXXX** 目前留存的信箱: 1111 @yuanta.com 您要寄送的信箱: 1111@yuanta.com □ 以下同此email ■ A 總公司-9887XXXXXX 目前留存的信箱: 1111 @yuanta.com 您要寄送的信箱: 請輸入寄送的E-mail 期貨帳號 **○ 8 敦化- 003XXXXXX 1111** @TEST.ZOO.TW 確定

完成後點選**「確定」**

# **取消訂閱「電子對帳單(月對帳單)」**

### 確定後須進行生日驗證,<br>請給,只需出生年只只 請輸入民國出生年月日

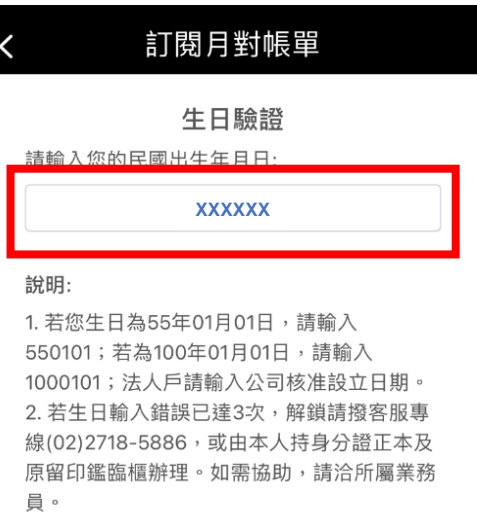

\* 進行 OTP驗證前,需輸入正確出生年月日, 故未進行遮蔽以利使用者透過介面確認其所輸 入之資訊無誤。 \*

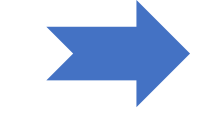

生日驗證

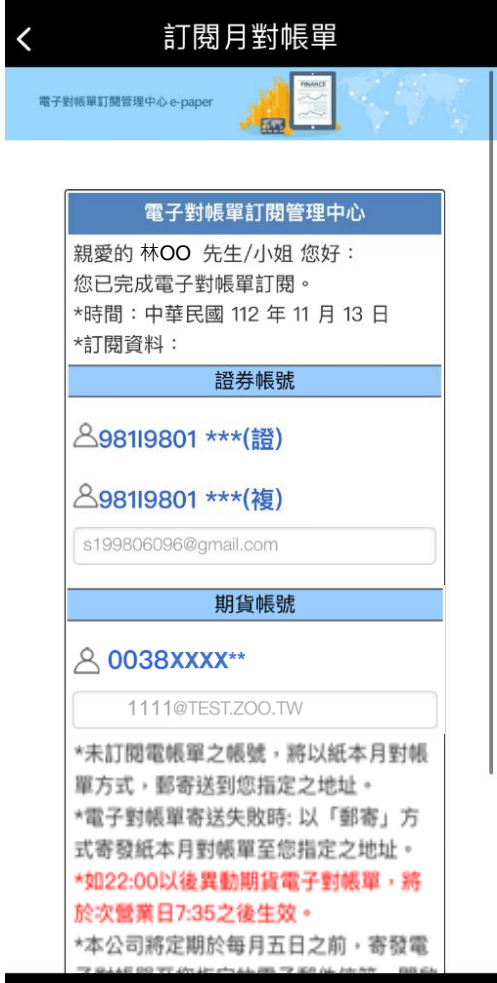